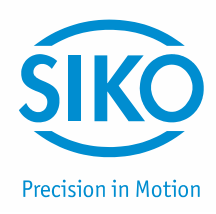

## **Benutzerhandbuch**

Easy Touch Control

# **ETC5000**

### Softwareversion SW02

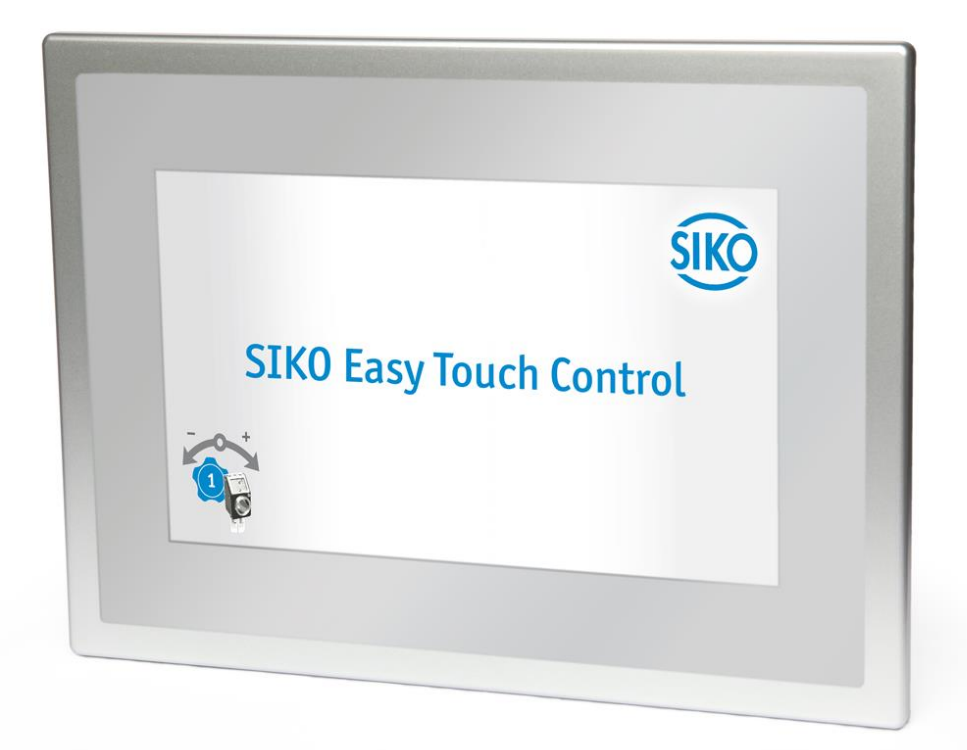

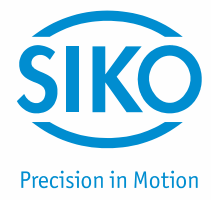

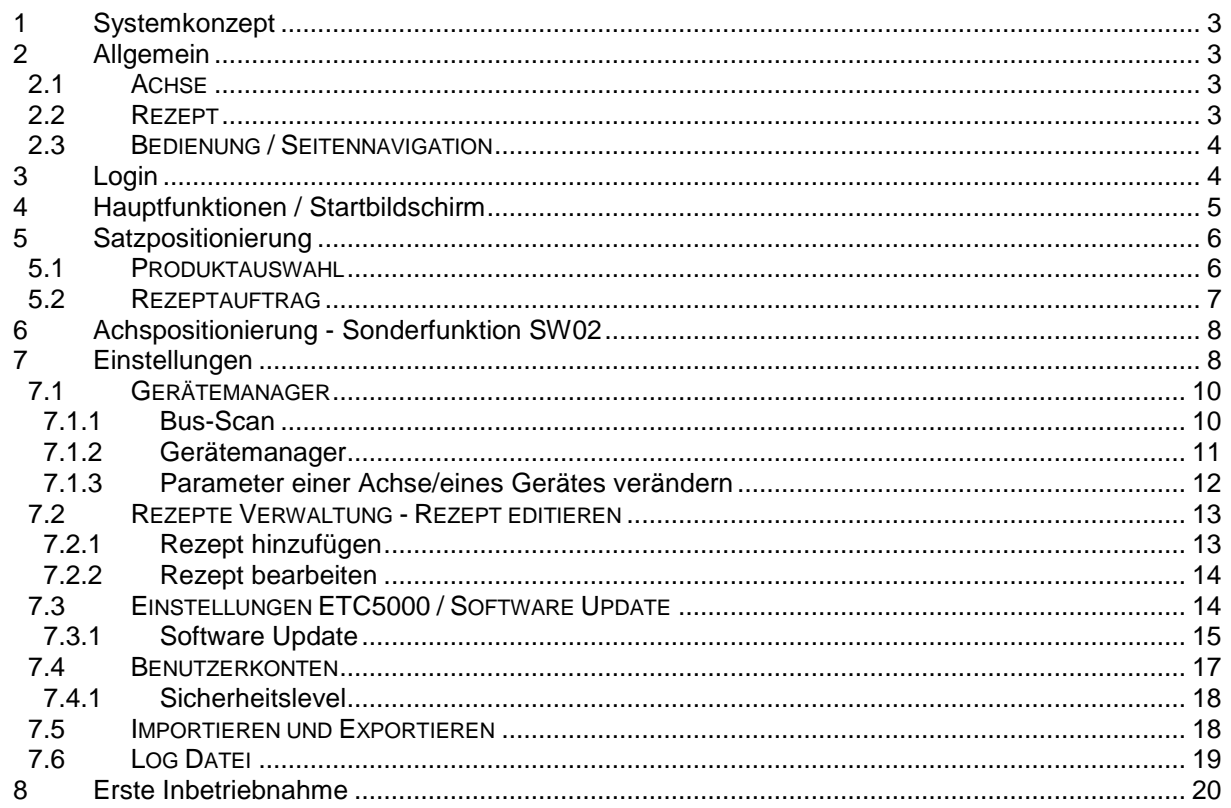

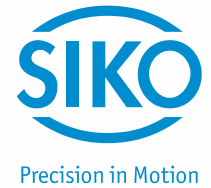

#### <span id="page-2-0"></span>**1 Systemkonzept**

Das ETC5000 (Easy Touch Control) ist ein komplettes System zu Formatverstellung. Es ist geeignet zur Ansteuerung von bis zu 31 busfähigen Positionsanzeigen und Stellantrieben mit SIKONETZ5. Das System kann frei konfiguriert werden, es können für die überwachte Formatverstellung digitalen Positionsanzeigen oder für die vollautomatisierte Formatverstellung Stellantriebe eingesetzt werden. Auch eine Mischung aus beiden Geräteklassen, so wie eine schrittweise Erweiterung des Systems auf 31 Geräte ist einfach möglich *(siehe Kapitel [7.1:](#page-9-0) Gerätemanager)*.

Das ETC5000 bietet die Möglichkeit verschiedene Maschineneinstellungen für unterschiedliche Produkte in Form von Rezepten zu speichern. Die Rezepte müssen einmal angelegt und können dann immer wieder ausgewählt werden. Das ETC überwacht die Position aller Achsen oder verstellt diese automatisch wenn Antriebe eingesetzt sind *(siehe Kapitel [5:](#page-5-0) Satzpositionierung)*.

Außerdem bietet das ETC5000 die Möglichkeit Sollwerte für einzelne Achsen vorzugeben und einzelne Antriebe zu positionieren *(siehe Kapitel [6:](#page-7-0) Achspositionierung)*.

Um das System individuell an die jeweilige Applikation anzupassen können die Parameter der angeschlossenen Geräte über das ETC5000 geändert werden *(siehe Kapitel [7.1.3:](#page-11-0) Parameter einer Achse/eines Gerätes verändern)*.

Abgerundet wird das System durch individuelle Benutzerkonten und eine Logfunktion die wichtige Systemereignisse Protokolliert *(siehe Kapitel [7.4:](#page-16-0) Benutzerkonten und Kapitel [7.6:](#page-18-0) Log Datei)*.

#### <span id="page-2-1"></span>**2 Allgemein**

#### <span id="page-2-2"></span>**2.1 Achse**

Jeder SIKONETZ5 Teilnehmer am ETC5000 hat eine eigene Geräteadresse und dient zur Überwachung oder Verstellung einer Achse. Deshalb werden die angeschlossen Gerät mit ihren Geräteadressen und ihrem Gerätesymbol im ETC5000 als Achse bezeichnet.

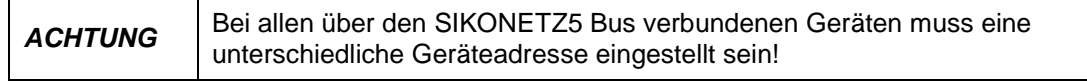

Die SIKONETZ5 Geräteadresse muss direkt am angeschlossenen Gerät eingestellt werden. Wie dies im Einzelnen durchgeführt wird ist im Benutzerhandbuch des jeweiligen Geräts zu finden.

#### <span id="page-2-3"></span>**2.2 Rezept**

Die zu einem Produkt gehöhrenden Sollwerte sind im ETC5000 in einem Rezept zusammengefasst, d. h. jedes Rezept steht für ein Produkt oder ein Format. Des Weiteren können neben den Sollwerten auch der Name des Rezepts sowie eine Arbeitsanweisung gespeichert werden. Mehr dazu *siehe Kapitel [7.2:](#page-12-0) Rezepte Verwaltung – Rezepte editieren*.

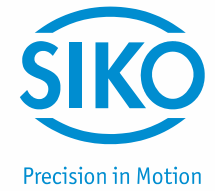

#### <span id="page-3-0"></span>**2.3 Bedienung / Seitennavigation**

Das ETC5000 wird ausschließlich über den Touchscreen bedient. Die Eingabe kann mit dem Finger oder über jeden anderen Gegenstand (z. B. Kugelschreiber, Handschuhe usw.) erfolgen. Das Bedienkonzept des ETC gliedert sich in 4 Hauptbereiche.

- **(1)** Am oberen linken Seitenrand befindet sich der Verlauf der ausgewählten Menüpunkte. Über diese Bedienelemente gelangt man zurück zu den übergeordneten Menüpunkten. *Hinweis zum Handbuch:* Über diesen Bereich kann nachvollzogen werden über welche Menüpunkte und auf welcher Seite, sich die gewünschte Funktion befindet.
- **(2)** Am untern linken Seitenrand befindet sich der Störungs- und Fehler-Bereich. Tritt eine Störung oder ein Fehler auf erscheint das Warndreieck in Rot. Ist die Batteriespannung eines Geräts kritisch, hat das Symbol die Farbe Gelb. Durch Anklicken des Buttons können genauere Information wie die fehlerhafte Achse und die Fehlerart abgerufen werden.
- **(3)** In der Mitte der Seite befindet sich immer die Hauptinformation. Es können Aktionen oder weitere Menüpunkte gestartet oder ausgewählt werden.
- **(4)** Besitzt ein Menüpunkt mehrere Seiten (Auswahl der Achsen und Geräteparameter), befinden sich am rechten Bildschirmrand die Bedienelemente, um zwischen den Seiten zu wechseln.

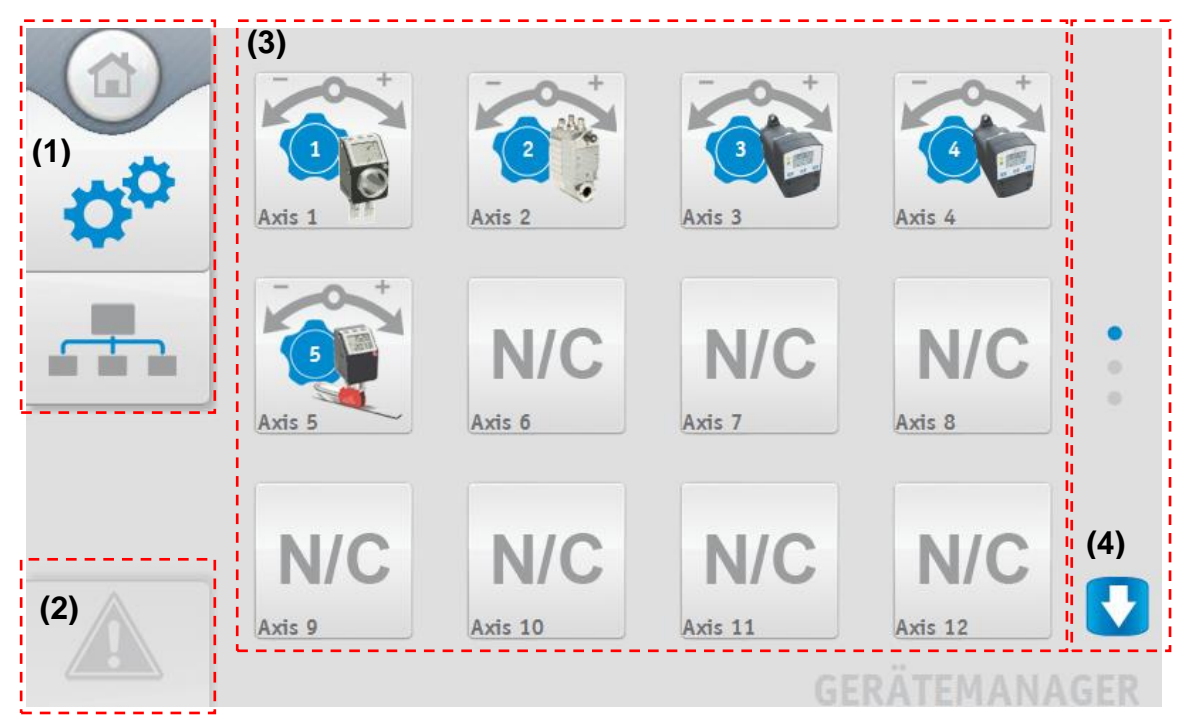

#### <span id="page-3-1"></span>**3 Login**

Beinahe alle Funktionen des ETC5000 sind durch ein Sicherheitslevel geschützt. Der Anwender sollte sich daher zu Beginn **einloggen (1)**. Hierfür befindet sich auf dem Startbildschirm und unter Einstellungen ein Login-Bereich.

Über diesen Button kann sich ein sowie ausgeloggt werden. Es öffnet sich ein Fenster **(2)** in dem man den Benutzer auswählt und sich mit einem Passwort einloggt. Wurde noch kein Passwort definiert, geschieht dies durch zweimaliges Eingeben eines beliebigen neuen

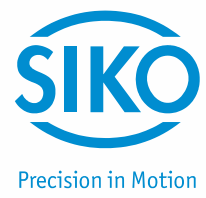

Passworts. Ist man eingeloggt wird an der Stelle des Login-Buttons der Benutzername und das Sicherheitslevel unter welchem man momentan eingeloggt ist angezeigt **(3)**.

Durch nochmaliges betätigen dieses Buttons wird der aktuelle Benutzer **ausgeloggt (3)**. Die Benutzer sollten sich am Ende immer ausloggen da in einer Logdatei alle Aktionen am ETC5000 mit eingeloggtem Benutzer protokolliert werden.

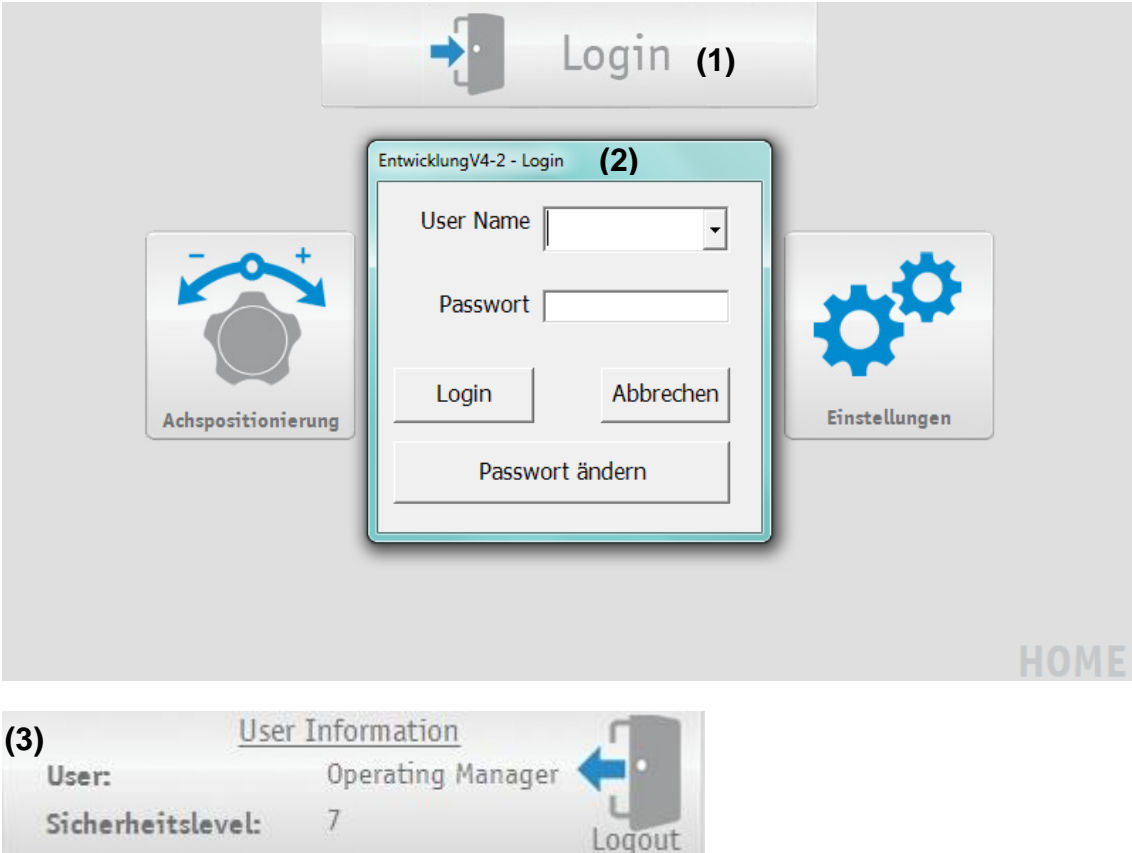

#### <span id="page-4-0"></span>**4 Hauptfunktionen / Startbildschirm**

Das ETC5000 besteht aus den drei Grundfunktionen "Achspositionierung", "Satzpositionierung", sowie "Einstellungen". Diese drei Hauptfunktionen stellen das Grundgerüst des ETC5000 dar und ermöglichen einfach und effektiv eine überwachte oder automatisierte Formatverstellung.

- **(1)** *Kapitel [6:](#page-7-0) Achspositionierung:* Für die Sollwertvorgabe und Positionierung von einzelnen Achsen.
- **(2)** *Kapitel [5:](#page-5-0) Satzpositionierung:* Für die Auswahl und Positionierung von Rezepten (alle Achsen).
- **(3)** *Kapitel [0:](#page-7-2) Einstellungen:* Verwaltung der Rezepte, Konfiguration der angeschlossenen Geräte, Einstellungen der Parameter des ETC5000, Benutzerkonten Verwaltung, Importieren und Exportieren von Gerätekonfigurationen und Rezepten, Logdatei und Software-Update.

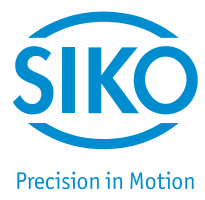

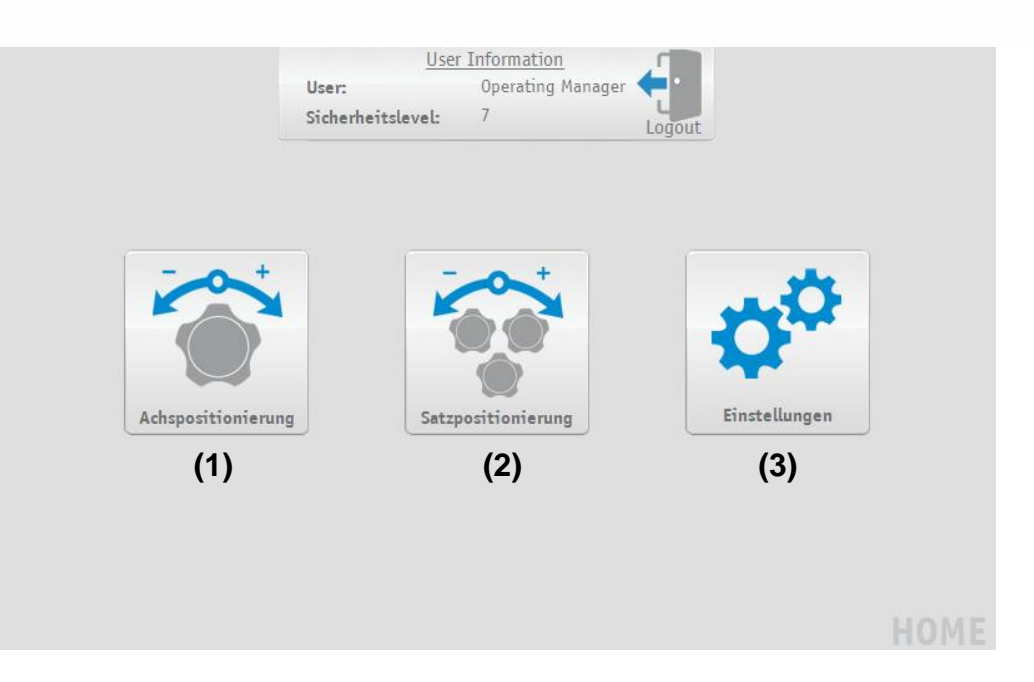

#### <span id="page-5-0"></span>**5 Satzpositionierung**

Diese Funktion bildet die Kernfunktion des ETC5000. Unter Satzpositionierung können die abgespeicherten Rezepte ausgewählt werden. Anschließend wird die Positionierung aller Achsen überwacht und gestartet.

#### <span id="page-5-1"></span>**5.1 Produktauswahl**

Unter Satzpositionierung kann ein zuvor definiertes Rezept (Definition von Rezepten *siehe Kapitel [7.2.1:](#page-12-1) Rezept hinzufügen)* abgerufen werden. Hierzu wird das entsprechende Rezept in der Dropdown-Box ausgewählt **(1)** und mit dem "OK" Button **(2)** bestätigt.

Über den Button mit der "Lupe" **(3)** kann auch nach einem Rezeptnamen gesucht werden. Hierfür reicht es wenn ein Teil des Rezeptnamens in das Suchfeld **(4)** eingetragen wird. Wichtig ist das der eingegebene Teil der Anfang des gesuchten Rezepts ist, die Groß- und Kleinschreibung wird dagegen nicht beachtet.

Das Suchergebnis **(5)** wird in einem Feld angezeigt, hier kann das gewünschte Rezept auswählt und mit dem "OK" Button **(6)** bestätigt werden.

Nachdem die Auswahl bestätigt wurde werden die Sollwerte des Rezepts an die einzelnen Achsen übermittelt und die einzelnen Geräte übernehmen dann die Kontrolle ob sich die Achse in Position befindet.

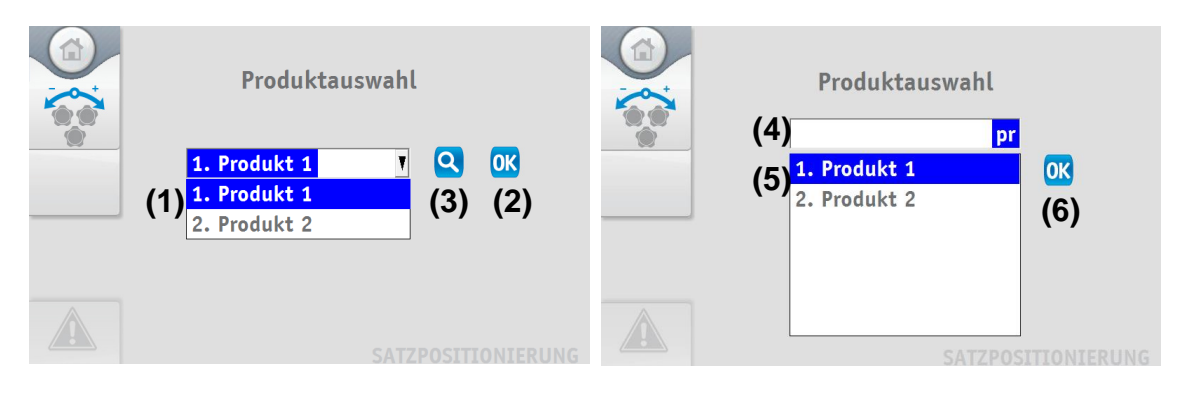

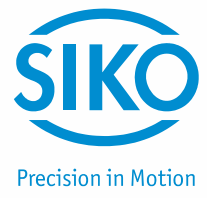

#### <span id="page-6-0"></span>**5.2 Rezeptauftrag**

Auf der Auftragsseite werden alle wichtigen Funktionen und Informationen zum eingestellten Rezept angezeigt.

- **(1)** Name des Rezepts.
- **(2)** Status des Systems: Sind ein oder mehrere Achsen nicht in Position erscheint die Anzeige rot. Sobald alle Achsen in Position sind wechselt die Farbe der Anzeige nach grün. Sind Antriebe angeschlossen und bewegen sich diese erscheint die Anzeige in gelb. Der Zustand wird auch immer noch durch einen kurzen Text in der Anzeige beschrieben.
- **(3)** Die Start und Stopp Buttons werden auch nur angezeigt, wenn Antriebe angeschlossen sind. Mit ihnen kann die Positionierung der durch Antriebe gesteuerten Achsen gestartet oder gestoppt werden.
- **(4)** Über den "Details" Button gelangt man zu einer Übersicht über alle Achsen. Hier wird der Positionswert jeder Achse angezeigt. Des Weiteren wird durch einen roten oder grünen Punkt angezeigt ob sich die Achse in Position befindet. So kann der Maschinenbediener schnell erkennen welche Achsen noch nicht in Position sind und noch verstellt werden müssen.
- **(5)** Wurde direkt an den Achsen eine Korrektur der Achspositionen vorgenommen können die aktuellen Positionswerte der Achsen als Sollwerte für das aktuelle Rezept übernommen werden. Das einlesen der aktuellen Istwerte, das Abspeichern als Sollwerte für das Rezept sowie das Übermitteln der korrigierten Sollwerte geschieht automatisch nachdem der "Teach In" Button angeklickt wurde.
- **(6)** Wurde beim Erstellen des Rezepts eine Arbeitsanweisung definiert wird diese dem Benutzer am unteren Bildschirmrand angezeigt. Ist keine Arbeitsanweisung definiert wird dieser Bereich ausgeblendet.

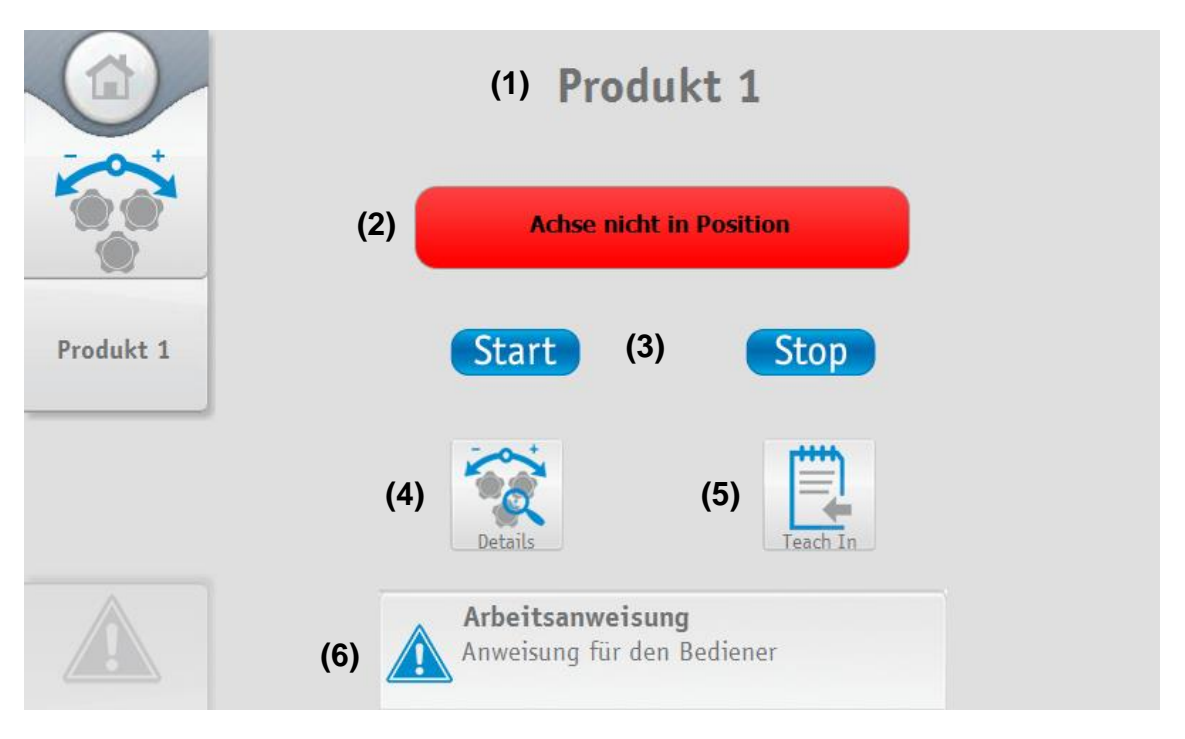

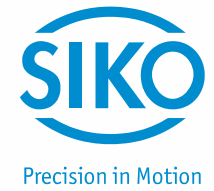

#### <span id="page-7-0"></span>**6 Achspositionierung - Sonderfunktion SW02**

Mit der in der Sonderversion SW02 angepassten Funktion der Achspositionierung, kann die Positionierung von zwei Achsen auf einem Bildschirm vorgenommen werden. Über den Button "Achspositionierung", der sich auf dem Startbildschirm befindet, gelangt man zu der Achspositionierung der Antriebe mit der ID 1 und ID 2.

Auf der Seite der Achspositionierung, kann ein Sollwert für jede der beiden Achsen vorgegeben werden. Hierzu muss der gewünschte Wert, bei der gewünschten Achse in das Feld "Sollwert" **(1)** eingetragen und mit der entsprechenden Taste "Start" **(2)** bestätigt werden. Der Sollwert wird anschließend automatisch an die Achse übertragen.

Der Antrieb setzt sich danach automatisch in Bewegung und verfährt auf den Sollwert. Über den "Stop" Button **(3)** können Antriebe auch wieder gestoppt werden. Über dem Sollwert wird auch immer die aktuelle Position der Achse **(4)** angezeigt.

In der Mitte des Bildschirms befindet sich neben den Sondersymbolen für Achse 1 und Achse 2 **(5)** auch eine Statusanzeige **(6)** die anzeigt, ob die aktuelle Achse den vorgegebenen Sollwert erreicht hat. Befindet sich die Achse auf dem Sollwert (Achse in Position) so leuchtet die Statusanzeige grün, andernfalls rot.

In der Sondersoftware SW02 sind zwei weitere Pfeiltasten pro Antrieb vorhanden. Ein Pfeil welcher nach links zeigt **(7)** sowie ein Pfeil welcher nach rechts zeigt **(8)**. Wird einer dieser Pfeile betätigt, fährt der Antrieb im "Tippbetrieb" solange in die gewünschte Richtung, bis die Pfeiltaste nicht mehr betätigt wird.

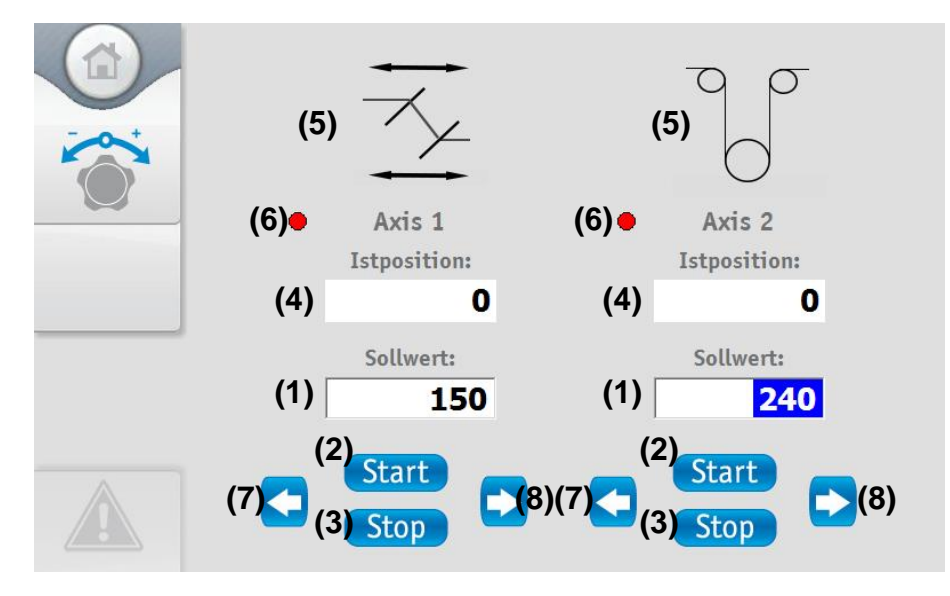

#### <span id="page-7-2"></span><span id="page-7-1"></span>**7 Einstellungen**

Bevor mit dem ETC5000 die Positionierung nach vorgegebenen Rezepten überwacht und gesteuert werden kann müssen ein paar Einstellungen vorgenommen werden. Das Einstellungsmenü ist in 6 Unterpunkte unterteilt:

**(1)** Die einzelnen Sollwerte der Achsen eines Produkts werden in einem Rezept zusammengefasst. Unter "Rezept editieren" können Rezepte angelegt, gelöscht und bearbeitet werden.

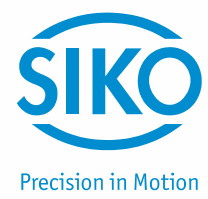

- **(2)** Im "Gerätemanager" werden die über SIKONETZ5 angeschlossenen Geräte dargestellt. Hier können neue Geräte hinzugefügt oder bestehende Gerätekonfigurationen geändert werden. Auch die Parameter der einzelnen Geräte können hier eingesehen und geändert werden.
- **(3)** Unter "Einstellungen" sind die Parameter des ETC5000 zusammen gefasst. Hier kann die Sprache, die Bildschirmhelligkeit und die Lautstärke des ETC5000 verändert werden. Auch ein Software-Update kann hier durchgeführt werden.
- **(4)** Um die Berechtigung von einzelnen Benutzern festzulegen können verschiedene Benutzerkonten angelegt werden. Dies und die Verwaltung der Konten geschieht unter "Benutzerkonten".
- **(5)** Um die Kopie eines Bestehenden Systems zu erleichtern und um Einstellungen zu sichern können die gespeicherten Rezepte so wie die Gerätekonfigurationen auf einen USB-Stick exportiert werden. Über den gleichen Menüpunkt ("Import/Export") können auch bestehende Rezept- und Konfigurationsdateien importiert werden.
- **(6)** Hinter dem Menüpunkt "Log Datei" verbergen sich die protokollierten Ereignisse des ETC5000. Die Logdatei kann unter diesem Punkt auch auf einen USB-Stick exportiert werden. Außerdem kann hier eingestellt werden ob die Datei beim Erreichen der maximalen Größe vor dem Zurücksetzen auf einen USB-Stick exportiert wird oder nicht.

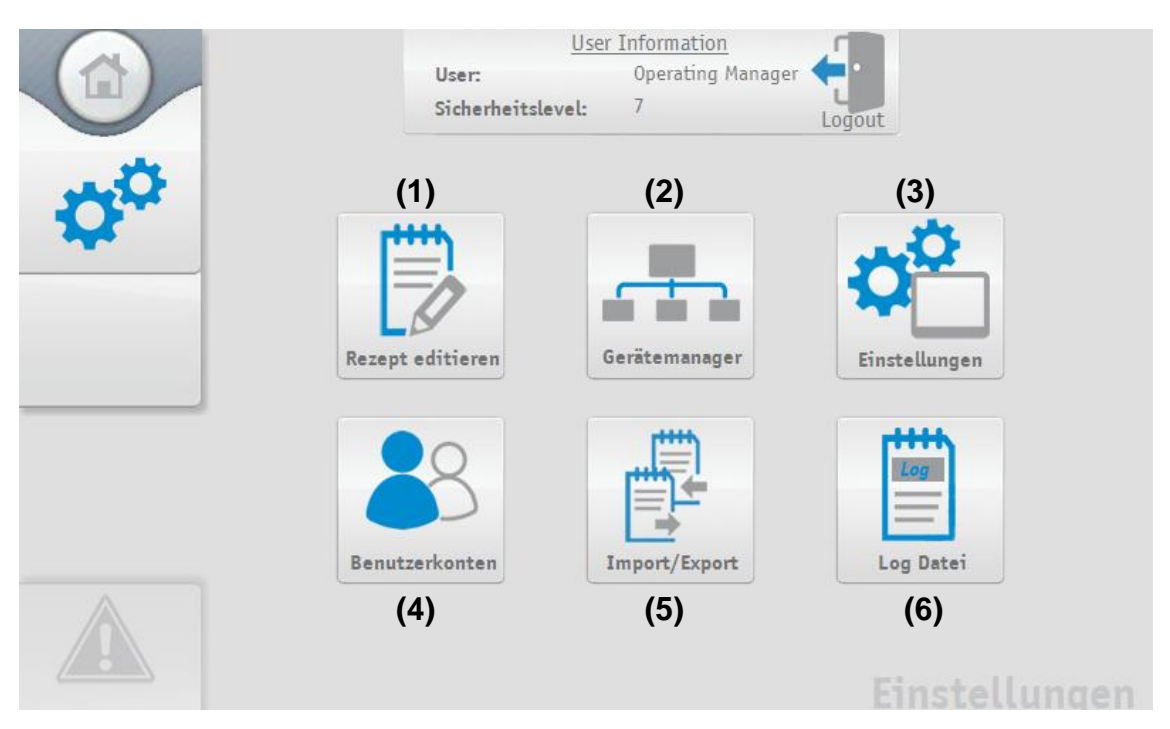

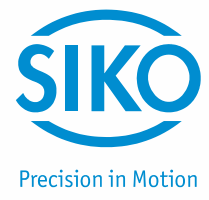

#### <span id="page-9-0"></span>**7.1 Gerätemanager**

#### <span id="page-9-1"></span>**7.1.1 Bus-Scan**

Bevor man tatsächlich in den Gerätemanager gelangt wird der SIKONETZ5-Bus gescannt. Das ETC5000 überprüft selbstständig ob neue Geräte angeschlossen wurden und ob noch alle konfigurierten Geräte richtig angeschlossen sind. Wurden neue Geräte gefunden oder wurde eine Unstimmigkeit zwischen der Konfigurationsdatei und den angeschlossenen Geräten festgestellt wird dies über ein Popup **(1)** angezeigt. Werden keine Auffälligkeiten festgestellt erscheint kein Popup und man gelangt direkt in den Gerätemanager. Im Popup wird die Anzahl der neuen Geräte und der Unstimmigkeiten getrennt voneinander angezeigt.

Der Anwender muss entscheiden ob er die Ergebnisse mit dem "Haken" **(2)** übernimmt oder mit dem "X" **(3)** ignoriert. Nachdem die Ergebnisse bestätigt oder ignoriert wurden gelangt man zum Gerätemanager.

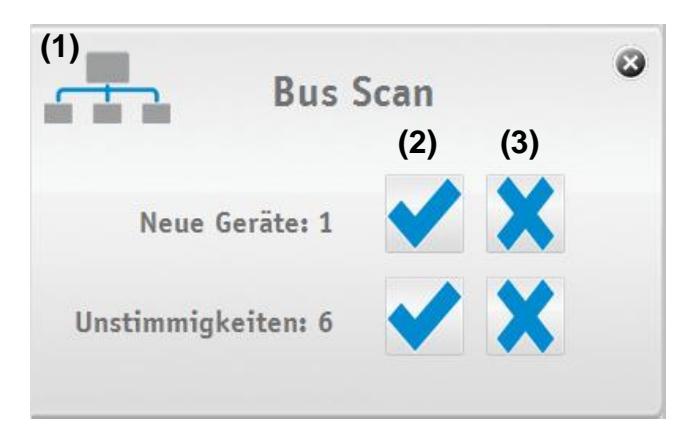

Wenn sich der Anwender dazu entscheidet die Unstimmigkeiten zu übernehmen wird in einem Popup **(4)** jede Unstimmigkeit noch einmal einzeln für jede Achse (Geräteadresse) angezeigt.

Links wird das beim Bus-Scan gefundene Gerät angezeigt und rechts das zuletzt konfigurierte. Mit den zwei Buttons kann der Anwender nun im Einzelnen entscheiden ob er das beim Bus-Scan gefundene Gerät übernimmt **(5)** oder die alte Konfiguration beibehält **(6)**.

Nach dem jede Unstimmigkeit im Detail übernommen oder ignoriert wurde schließt sich das Popup **(4)** wieder.

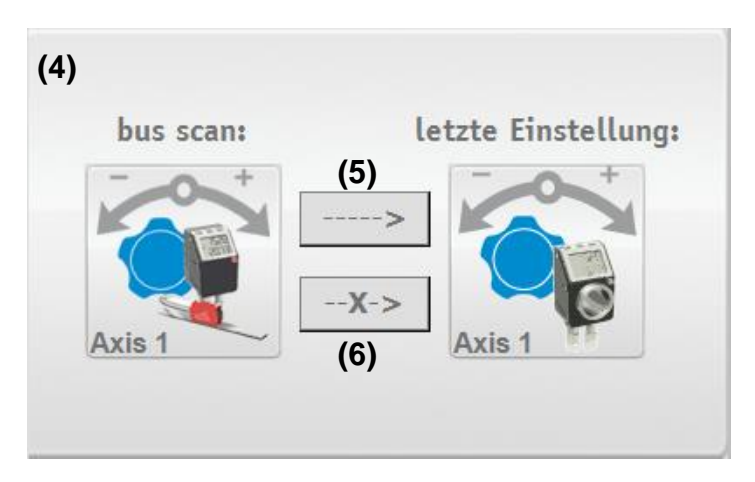

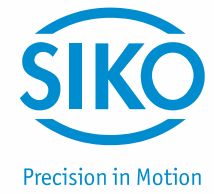

#### <span id="page-10-0"></span>**7.1.2 Gerätemanager**

Im Gerätemanager werden alle 31 Geräteadressen auf 3 Seiten dargestellt. Über die Pfeiltasten am rechten Bildrand kann zwischen den einzelnen Seiten gewechselt werden. Um die Konfiguration einer Achse zu verändern oder eine neue Achse anzulegen, muss der Button der entsprechenden Achse angetippt werden.

Ist ein Gerät mit der jeweiligen Geräteadresse angeschlossen, erscheint ein Gerätesymbol **(7)** an der entsprechenden Achse (Geräteadresse). Ist kein Gerät angeschlossen wird die Achse mit "N/C" **(8)** dargestellt.

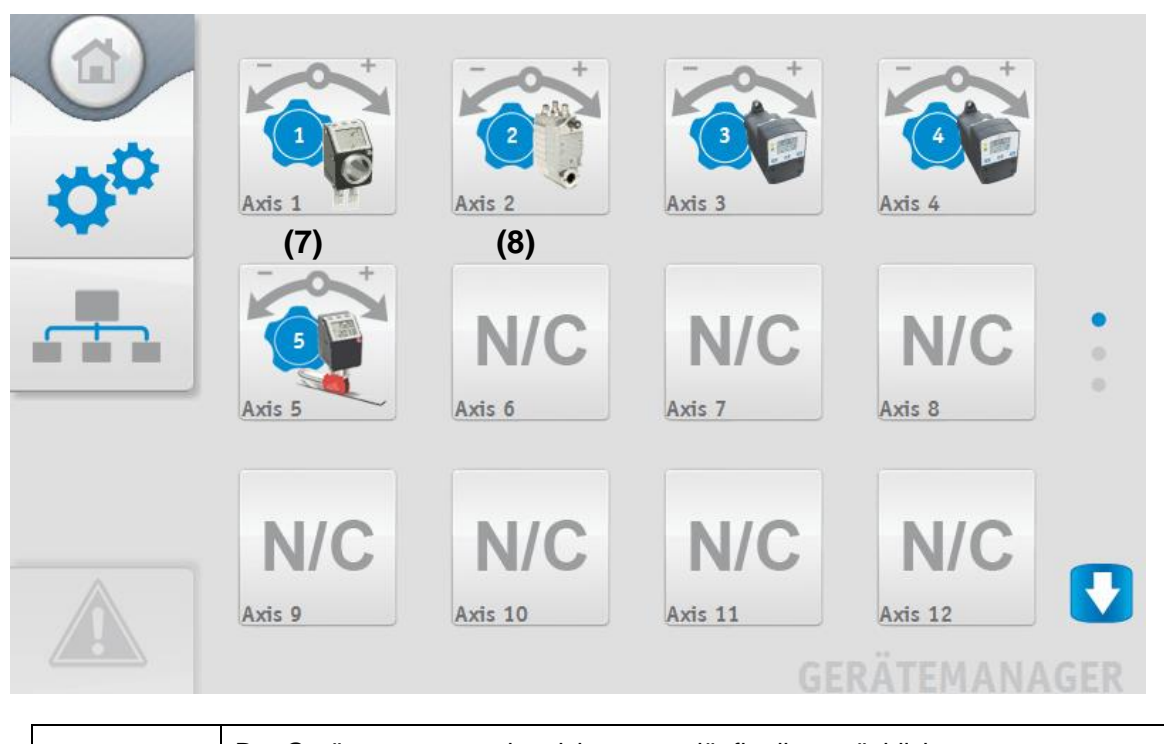

*ACHTUNG* Der Gerätemanager zeigt nicht zwangsläufig die tatsächlich angeschlossenen Geräte an, sondern die vom Benutzer eingestellten!

Um manuell ein neues Gerät zu konfigurieren, muss der Button (Gerätesymbol) der entsprechenden Achse angeklickt werden. Es öffnet sich ein Popup **(9)** indem der Gerätetyp über ein Dropdown-Menü **(10)** ausgewählt werden kann. Das ausgewählte Gerät erscheint im Popup und wird über den "speichern" Button übernommen. Wird ein neues Gerät hinzugefügt, muss sich am ETC5000 auch ein entsprechendes Gerät mit der Adresse befinden! Aus diesem Grund sollte bevorzugt erst das Gerät mit der entsprechenden Geräteadresse angeschlossen und über den Scann-Vorgang am Anfang übernommen werden.

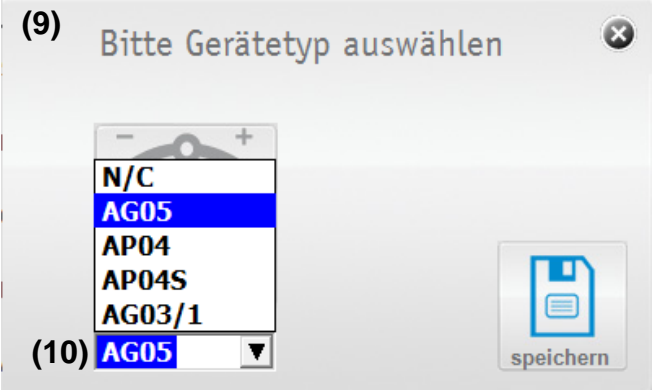

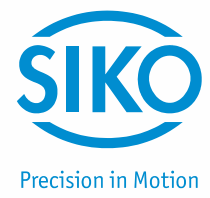

#### <span id="page-11-0"></span>**7.1.3 Parameter einer Achse/eines Gerätes verändern**

Die im Gerätemanager zuvor ausgewählte Achse und das daran angeschlossene Gerät kann über diese Seite konfiguriert werden. Um den an der Achse angeschlossenen Gerätetyp zu ändern, muss nur auf das Gerätesymbol **(1)** getippt werden. Daneben kann der Name **(2)**, unter dem die Achse im ETC5000 angezeigt wird (z. B.: "X-Achse"), eingegeben werden.

Änderungen an den Geräteparametern müssen mit dem "speichern" Button **(3)** übernommen werden. Mit dem "kalibrieren" Button **(4)** wird das Gerät auf den Kalibierwert zurückgesetzt.

Das AP04S bietet zwei Besonderheiten, da es einen externen Sensor besitzt. Der Sensortyp muss zuerst über das Dropdown-Menü **(5)** ausgewählt werden. Außerdem muss der Sensor zum Magnetband abgeglichen werden. Hierfür befindet sich ein "Abgleich" Button **(6)** auf der AP04S Seite. Wie der Abgleich durchzuführen ist muss dem Handbuch des AP04S entnommen werden.

Die Funktion der einzelnen Geräteparameter ist aus dem Gerätehandbuch zu entnehmen. Finden nicht alle Geräte-Parameter auf einer Seite Platz, gelangt man über Pfeiltasten am rechten Bildschirmrand zur nächsten Seite.

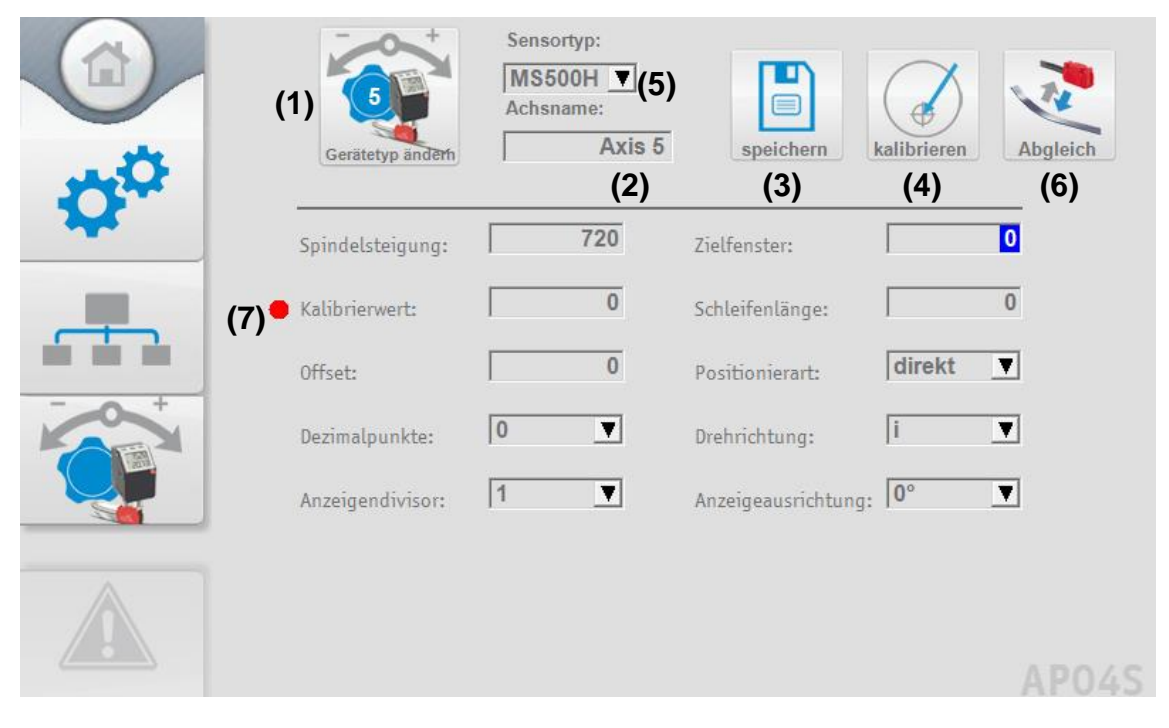

Bevor man auf die Parameterseite gelangt wird ein Abgleich der im ETC5000 und den im angeschlossenen Geräten gespeicherten Parametern durchgeführt. Bei Diskrepanzen öffnet sich ein Popup und der Anwender muss entscheiden welcher Wert gültig ist.

Tritt beim Speichern und Übertragen der Parameter zum angeschlossenen Gerät ein Fehler auf, wird dies dem Anwender ebenfalls über ein Popup signalisiert. Der Anwender muss die Fehlermeldung quittieren und die anderen Parameter werden abgespeichert. Der fehlerhafte Parameter wird nicht gespeichert und wird auf den letzten gültigen Wert zurückgesetzt. Dass der Parameter nicht gespeichert wurde wird durch einen roten Punkt **(7)** vor dem jeweiligen Parameter angezeigt.

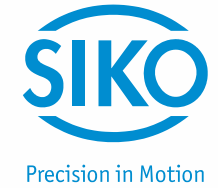

#### <span id="page-12-0"></span>**7.2 Rezepte Verwaltung - Rezept editieren**

In diesem Bereich findet die Verwaltung der Rezepte statt. Hier kann für ein neues Format oder Produkt ein neues Rezept angelegt oder ein bestehendes Rezept überarbeitet werden. Ein Rezept besitzt drei Informationen. Zum einen den Rezeptnamen, über den das Rezept ausgewählt wird und zum anderen die Sollwerte für die einzustellenden Achsen. Außerdem kann optional noch eine Arbeitsanweisung definiert werden. Diese wird dem Bediener angezeigt, wenn das Rezept ausgewählt wurde.

Die Seite ist in zwei Bereiche aufgeteilt, im oberen Bereich können neue Rezepte **(1)** angelegt werden und im unteren Bereich findet die Verwaltung der bestehenden Rezepte **(2)** statt. Hierfür befindet sich dort eine Dropdown-Box **(2.1)**, mit der die bestehenden Rezepte ausgewählt werden können. Das ausgewählte Rezept kann dann über den "Edit" Button **(2.2)** bearbeitet oder über den "löschen" Button **(2.3)** gelöscht werden.

Die Rezepte können auch, wie unter *Kapitel [5.1:](#page-5-1) Produktauswahl* beschrieben, über den "Lupe" Button **(2.4)** durchsucht und ausgewählt werden.

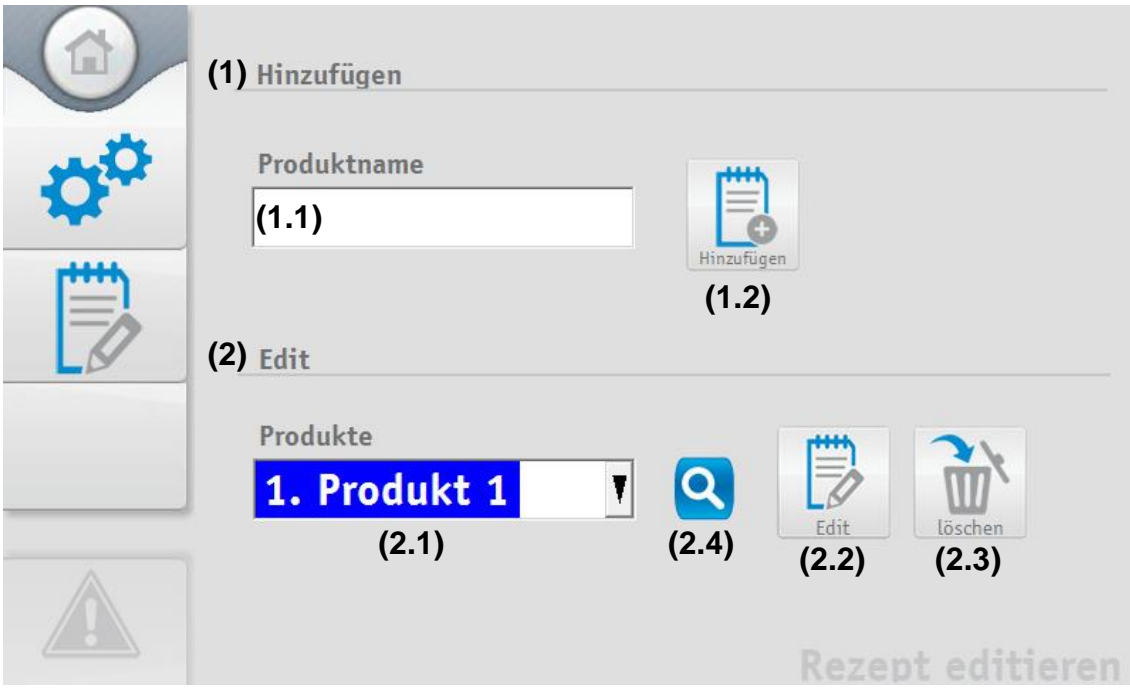

#### <span id="page-12-1"></span>**7.2.1 Rezept hinzufügen**

Im oberen Bereich der Seite befindet sich ein Eingabefeld **(1.1)**, in das der Name für ein neues Rezept einzugeben ist. Nachdem ein Name eingegeben wurde, wird ein Rezept mit dem eingegebenen Namen über den "Hinzufügen" Button **(1.2)** angelegt.

Das ETC5000 überprüft ob bereits ein Rezept mit gleichem Namen existiert, ist dies der Fall erscheint eine entsprechende Fehlermeldung. Existiert der Rezeptname noch nicht gelangt man zur Übersichtsseite des Rezepts. Hier können dann sämtliche Parameter des Rezepts bearbeitet werden. Die Erklärung dieser Seite befindet sich unter *Kapitel [7.2.2:](#page-13-0) Rezept bearbeiten*.

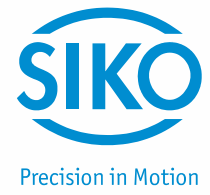

#### <span id="page-13-0"></span>**7.2.2 Rezept bearbeiten**

Über die Dropdown-Box **(2.1)** wird das gewünschte Rezept ausgewählt und über den "Edit" Button **(2.2)** gelangt man zur Bearbeitungsoberfläche der einzelnen Rezepte.

In diesem Menü kann der Name des Rezepts **(3)** angepasst, sowie eine Arbeitsanweisung **(4)** definiert werden. Ist eine Arbeitsanweisung definiert, wird diese dem Benutzer bei Auswahl des Rezepts unter Satzpositionierung angezeigt. Unter "Sollwerte" können die einzelnen Zielpositionen der Achsen **(5)** für das Rezept definiert werden. Die Sollwerteingabe der Achsen ist auf 3 Seiten verteilt. Die Seiten wechselt man über die rechtsbefindlichen Pfeiltasten **(6)**. Es werden immer nur die Achsen angezeigt, die über den Gerätemanager definiert sind.

Die Änderungen müssen über den "speichern" Button **(7)** gespeichert werden, ansonsten werden die Änderungen beim Verlassen des Rezepts nicht übernommen.

Mit der Funktion "Teach In" **(8)** können die aktuellen Istwerte der angeschlossenen Geräte als Sollwerte übernommen werden. Somit ist ein einfaches "einlernen" eines neuen Produkts oder Formats (Rezepts) möglich.

Wird das Rezept nicht mehr benötigt besteht die Möglichkeit das Rezept über den "löschen" Button **(9)** zu löschen.

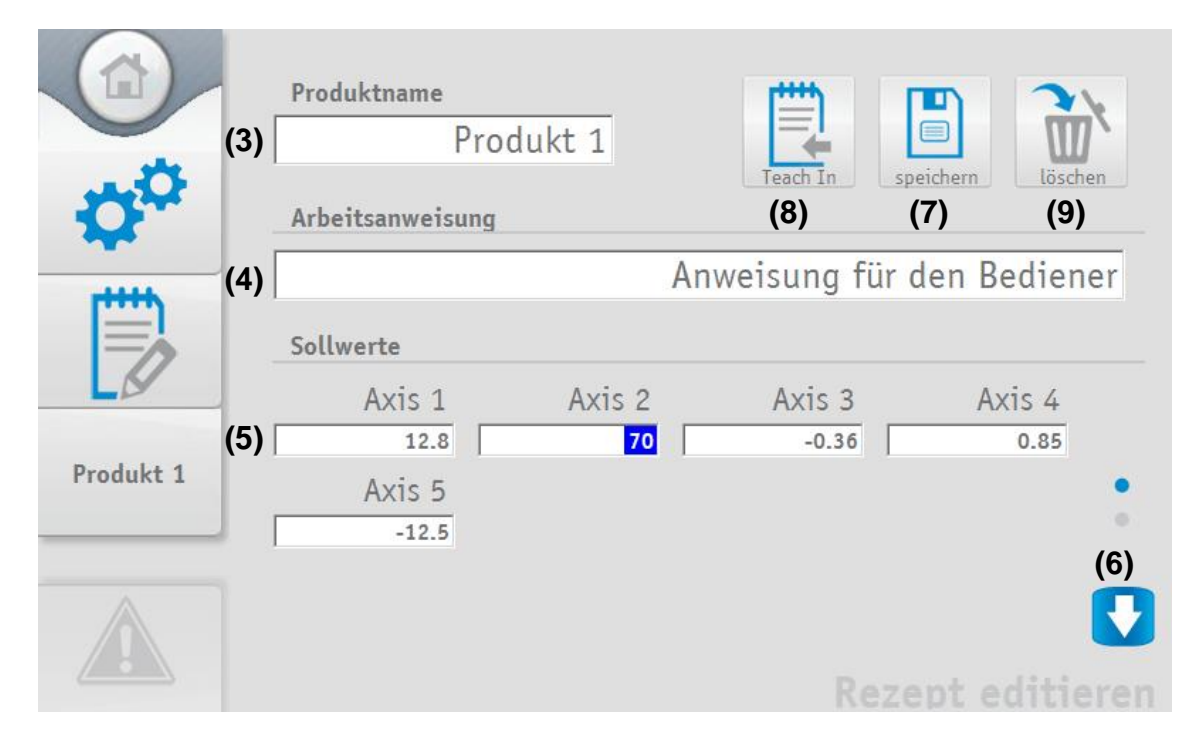

#### <span id="page-13-1"></span>**7.3 Einstellungen ETC5000 / Software Update**

Über den Button "Einstellungen" gelangt man zu den Einstellungen des ETC5000. Unter diesem Menüpunkt können die Helligkeit des Bildschirms **(1)**, die Lautstärke des Beeper **(2)**, die Sprache **(3)** und die Systemzeit **(4)** geändert werden.

Außerdem kann hier ein Software Update **(5)** des ETC5000 durchgeführt werden. Um ein Software- Update durchführen zu können ist ein Sicherheitslevel von 8 erforderlich.

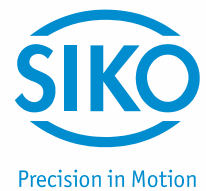

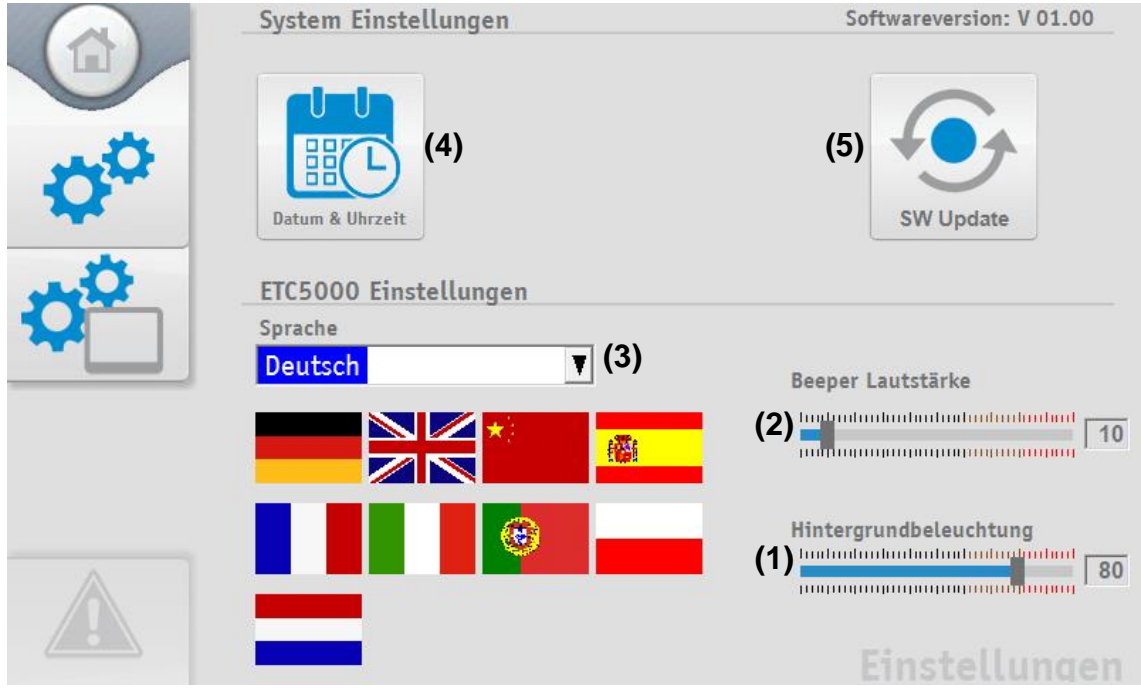

#### <span id="page-14-0"></span>**7.3.1 Software Update**

Über den Button "SW Update" **(5)** kann ein Software Update durchgeführt werden. Durch Betätigen des Buttons gelangt man in das "Control Center". Ein USB-Massenspeicher mit der neuen Software ist an das ETC5000 anzuschließen **(6)**.

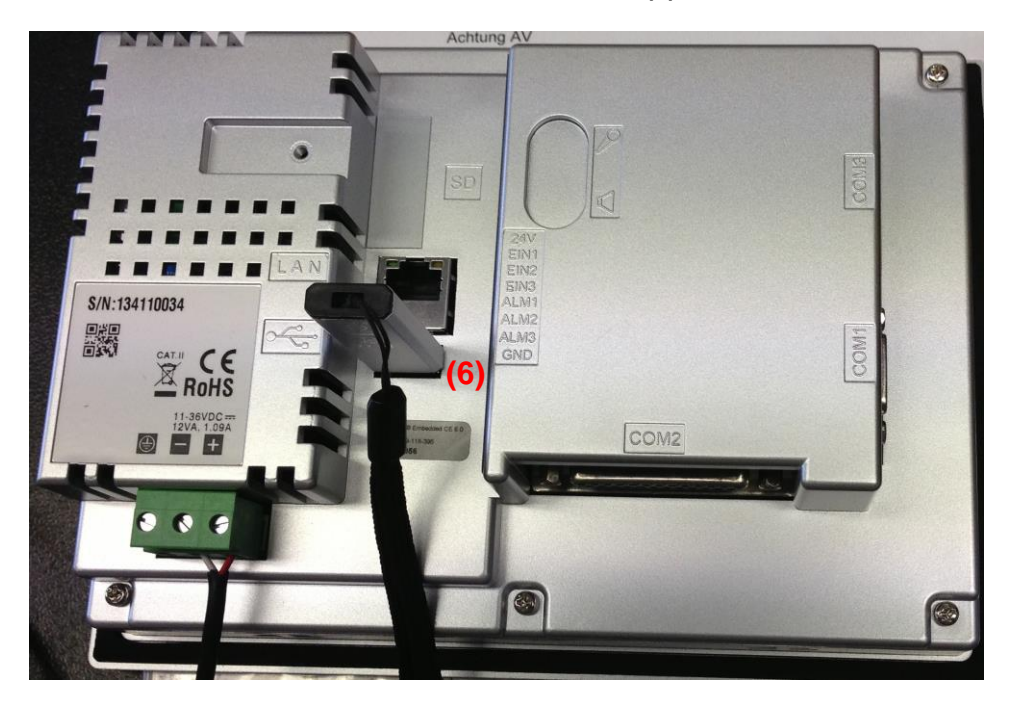

*ACHTUNG* Um ohne eine Änderung zur aktuellen Software zurückzukehren klicken Sie auf "Run" **(7)**, dann erscheint die gewohnte Oberfläche wieder.

ETC5000-SW02

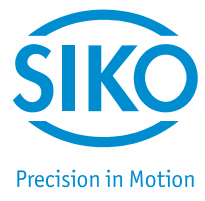

Bitte tippen Sie auf die Funktion "Project" **(8)**. Dabei wird das Programmierungsfenster geöffnet.

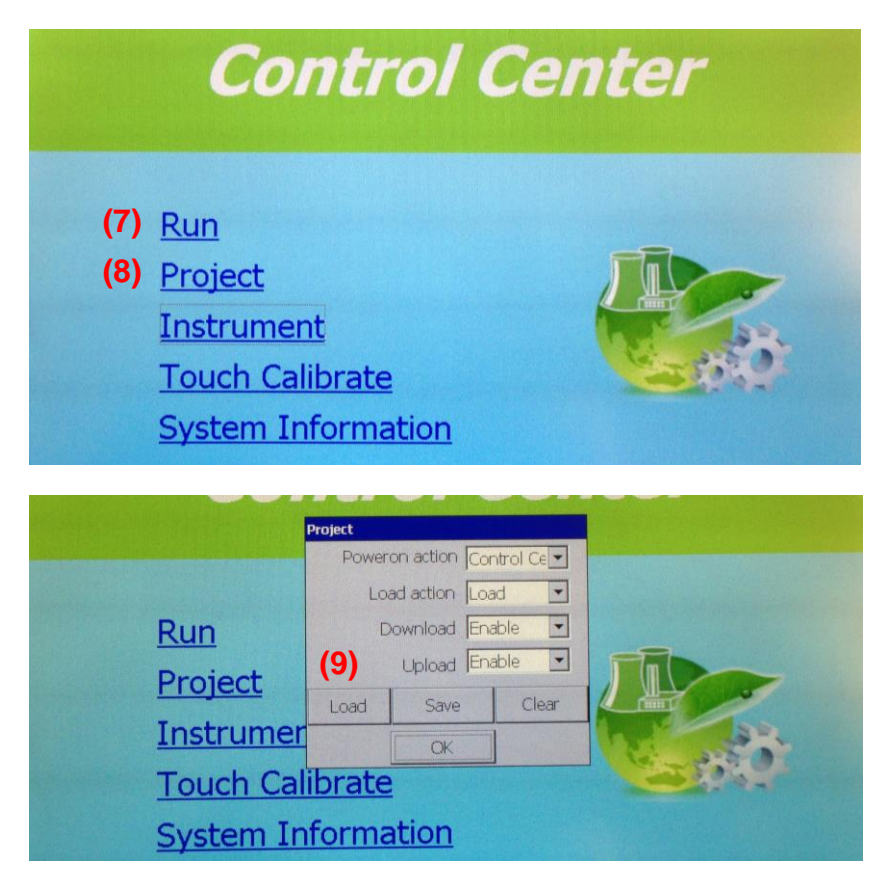

Überprüfen Sie anschließend nochmals, ob der USB Stick mit der Software korrekt eingesteckt ist. Um den Programmiervorgang zu starten, tippen Sie auf den Button "Load" **(9)**, anschließend bei der Frage "Do you want to load project from removable disk" auf "Yes" **(10)**. Die Programmierung wird daraufhin automatisch gestartet.

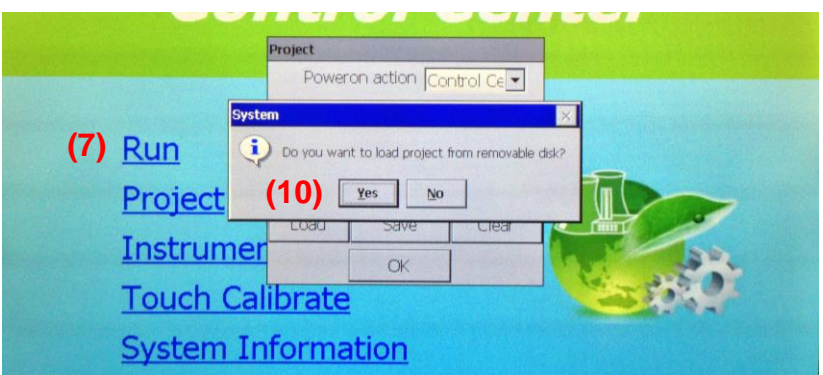

Wird der Download ohne Probleme beendet, wird man automatisch wieder zum Startbildschirm des "Control Center" geleitet. Sie können nun den USB Stick entfernen.

Starten Sie die neue Software mit einem Tipp auf den Button "Run" **(7)**. Das ETC5000 Startet mit der neuen Softwareversion.

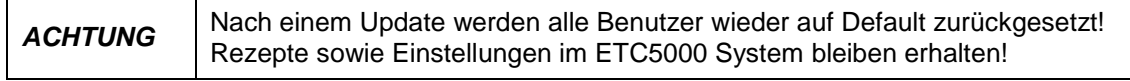

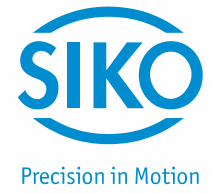

#### <span id="page-16-0"></span>**7.4 Benutzerkonten**

Unter diesem Menüpunkt werden die Benutzerkonten verwaltet, gelöscht oder neu hinzugefügt. Um die Benutzerkonten bearbeiten zu können ist ein Sicherheitslevel (SL) größer 7 erforderlich. Es gibt fünf qualitativ unterschiedliche Sicherheitslevel im ETC5000.

Da bei der Protokollierung auch der Benutzername mitgeloggt wird ist es sinnvoll für jeden der das ETC5000 bedient einen eigenen Benutzer anzulegen. Den Benutzern sollte auch wirklich nur entsprechend ihren Aufgaben ein Sicherheitslevel zugeteilt werden. Dies dient der Nachverfolgbarkeit im Fehlerfall und beugt einem ungewünschten verstellen der Rezepte und Geräteparameter vor.

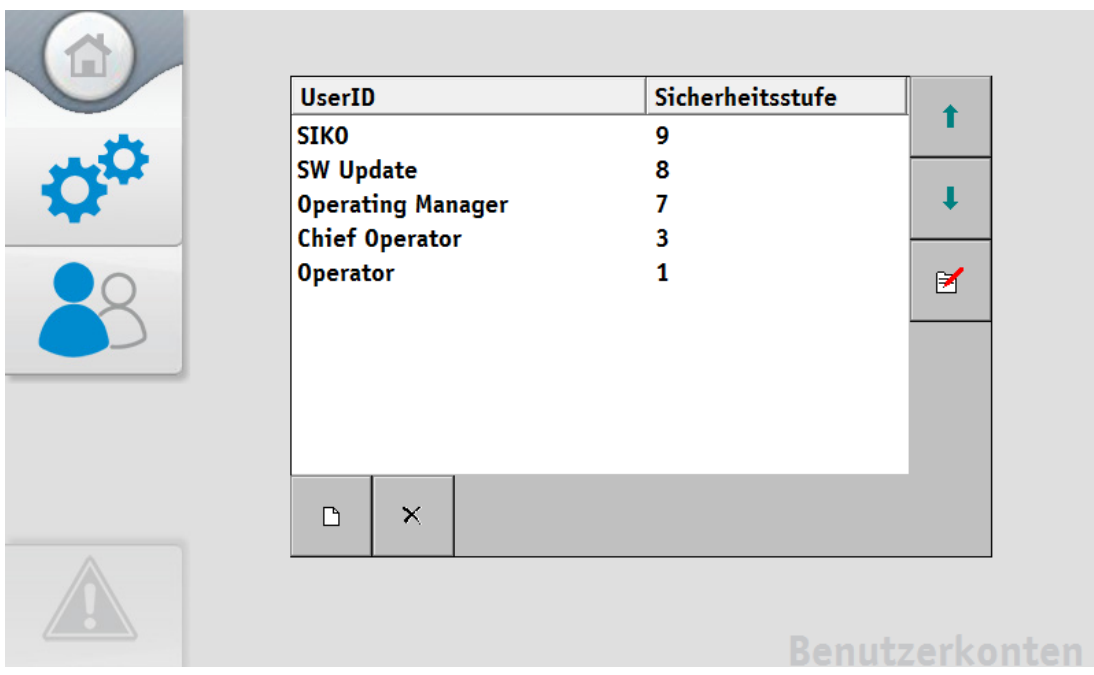

Mit den beiden Pfeiltasten können die Benutzerkonten geordnet werden. Das markierte Benutzerkonto wird entsprechend der Pfeilrichtung in der Liste nach oben oder unten verschoben.

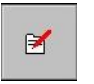

 $\times$ 

Π

Namen und Sicherheitsstufe des markierten Benutzerkontos kann bearbeitet werden.

 $\Box$ 

Ein neues Benutzerkonto wird angelegt. Name und Sicherheitsstufe können gewählt werden.

Das markierte Benutzerkonto wird gelöscht.

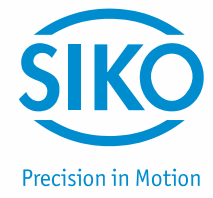

#### <span id="page-17-0"></span>**7.4.1 Sicherheitslevel**

Auf dem ETC5000 sind fünf Benutzerkonten mit folgenden Berechtigungen vordefiniert:

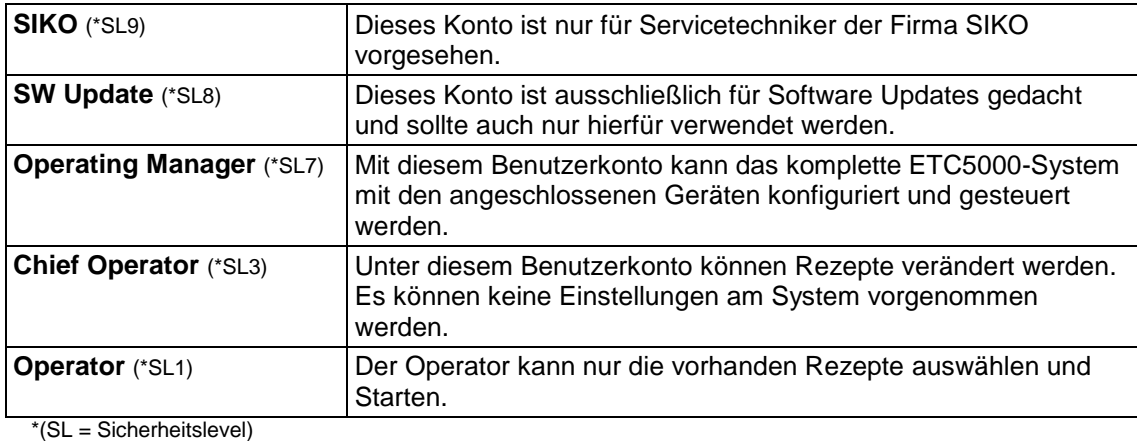

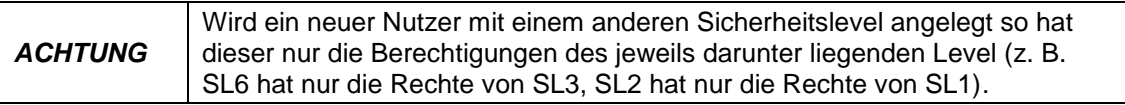

#### <span id="page-17-1"></span>**7.5 Importieren und Exportieren**

Die im ETC5000 gespeicherten Rezepte **(1)** und die Konfigurationen der angeschlossenen Geräte **(2)** lassen sich über die USB-Schnittstelle ex- und importieren. In der Konfigurations-Datei sind alle an den Achsen eingestellten Geräte, sowie deren Parameter gespeichert. Dies dient dazu, bestehende Systeme einfach zu kopieren und die Einstellungen zusichern.

Es wird immer die komplette Datei ex- oder importiert, d. h. es können nicht nur einzelne Rezepte oder die Konfiguration für einzelne Geräte ex- oder importiert werden!

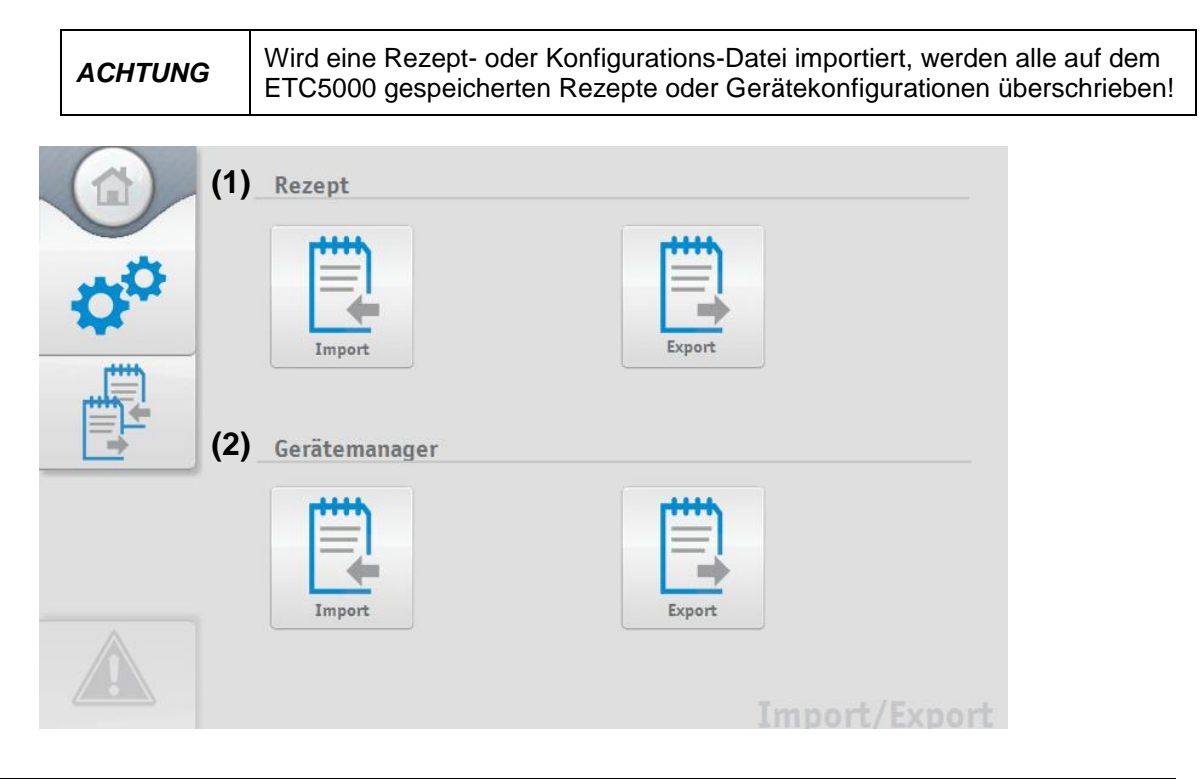

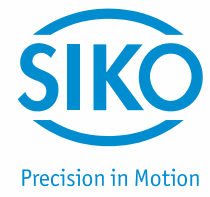

#### <span id="page-18-0"></span>**7.6 Log Datei**

Das ETC5000 protokolliert alle wichtigen Ereignisse und speichert diese mit einem Zeitstempel und dem zum Zeitpunkt eingeloggten Benutzer in einer Log Datei **(1)** ab. Unter diesem Punkt können alle protokollierten Ereignisse eingesehen werden.

Außerdem kann eingestellt werden, ob die Log Datei auf einen USB-Stick exportiert werden soll, wenn der Speicher des ETC fast voll (Freier Speicher <20 %) ist **(2)**. Wird diese Option nicht gewählt, wird die Log-Datei beim Erreichen der Speichergrenze (Freier Speicher <20 %) des ETC5000 automatisch zurückgesetzt.

Die Log Datei kann auch zu einem beliebigen Zeitpunkt über den "Export" Button **(3)** auf einen USB-Stick exportiert werden. Dabei wird jedoch die Log Datei im ETC5000 zurückgesetzt!

Wie viel freier Speicher **(4)** noch auf dem ETC5000 verfügbar ist kann hier als Prozentwert abgelesen werden.

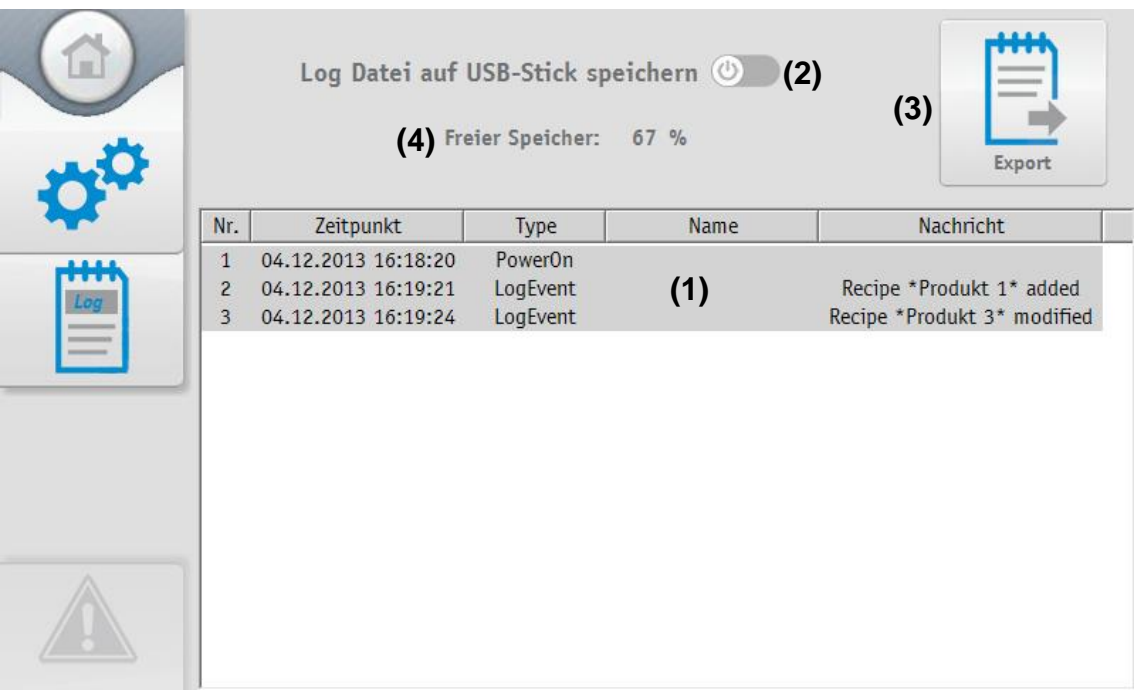

Um die auf einen USB-Stick exportierte Log Datei auswerten zu können muss ein Spezielles Programm verwendet werden. Das Programm kann auf *[www.siko-global.com](http://www.siko-global.com/)* unter dem Namen "Historical Viewer" gedownloadet werden.

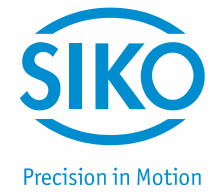

#### <span id="page-19-0"></span>**8 Erste Inbetriebnahme**

- 1) Kontrolle ob alle Systemkomponenten (ETC5000 und SIKONETZ5 Geräte) korrekt montiert und angeschlossen sind und kein Geräteadresse doppelt vorkommt.
- 2) Spannungsversorgung einschalten und kontrollieren, ob alle Geräte und das ETC5000 korrekt starten.
- 3) Mit dem Benutzer "Operating Manager" einloggen *(siehe Kapitel [3:](#page-3-1) Login)* (ein Passwort definieren).
- 4) Unter "Einstellungen" → "Einstellungen" das ETC5000 konfigurieren und eine Sprache wählen *(siehe Kapitel [7.3:](#page-13-1) Einstellungen ETC5000 / Software Update).*
- 5) Über "Einstellungen" in den "Gerätemanager" wechseln *(siehe Kapitel [7.1:](#page-9-0) Gerätemanager)* und nachdem der Bus gescannt wurde, die neugefunden Geräte übernehmen *(siehe Kapitel [7.1.1:](#page-9-1) Bus-Scan)*.
- 6) Die Parameter jeder Achse an die Applikation anpassen *(siehe Kapitel [7.1.3:](#page-11-0) Parameter einer Achse/eines Gerätes verändern)*.
- 7) Über "Einstellungen" zu "Rezept editieren" wechseln und die Rezepte (Produkte / Formate) der Applikation anlegen *(siehe Kapitel [7.2.1:](#page-12-1) Rezept hinzufügen)* oder über *Kapitel [6:](#page-7-0) Achspositionierung* lassen sich die Antriebe positionieren, um dann über die "Teach In"- Funktion *(siehe Kapitel [7.2.2:](#page-13-0) Rezept bearbeiten)* Rezepte einzulernen.
- 8) Unter "Einstellungen"  $\rightarrow$  "Benutzerkonten" für andere Benutzer des Systems entsprechend ihren späteren Aufgaben und Berechtigungen *(siehe Kapitel [7.4.1:](#page-17-0) Sicherheitslevel)* Benutzerkonten anlegen *(siehe Kapitel [7.4:](#page-16-0) Benutzerkonten)*.
- 9) Ausloggen *(siehe Kapitel [3:](#page-3-1) Login)* und mit passendem Sicherheitslevel (3) einloggen.

Nun kann mit der Auswahl und Produktion *(siehe Kapitel [5:](#page-5-0) Satzpositionierung)* der Rezepte (Produkte) begonnen werden.